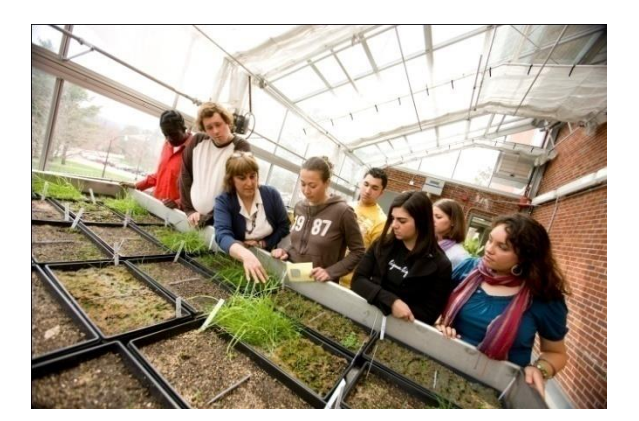

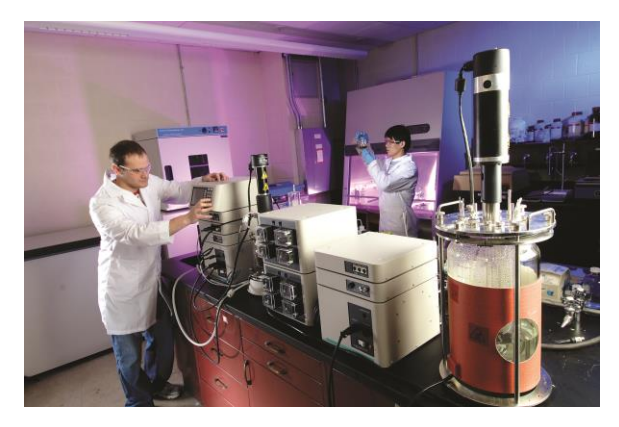

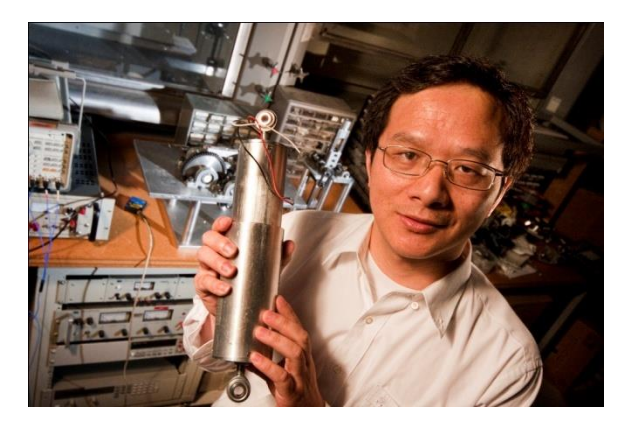

# E-Time Reporting Guide for Exempt Non-Accruing Employees

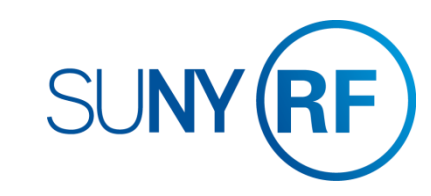

# CONTENTS Click on topic below to go directly to that page.

#### LOG INTO THE ORACLE BUSINESS APPLICATIONS

[1.1 How to Access, Log In and Navigate](#page-2-0)

THE MY TIME MENU

- □ [2.1 Features of the My Time Menu](#page-3-0)
- □ [2.2 Features of the My Time Menu cont.](#page-4-0)

#### ENTER A TIMECARD

□ [3.1 Enter Exception Time](#page-6-0)

#### SAVE OR SUBMIT A TIMECARD

- [4.1 How to save your timecard or submit for approval](#page-6-0)
- [4.2 Your last timecard submission](#page-7-0)

#### OTHER FEATURES

[5.1 Notifications and Email Preferences](#page-8-0)

#### COMMON MESSAGES

[6.1 Definitions and Corrective Actions for Common Messages](#page-9-0)

#### DEFINITIONS AND OTHER INFORMATION

[7.1 Absence Reasons](#page-10-0)

<span id="page-1-0"></span>E-Time Reporting Guide for Exempt Non-Accruing Employees

# OTHER LINKS IN THIS GUIDE

This Guide contains hyperlinks to help you navigate within the Guide.

Active links appear in BLUE

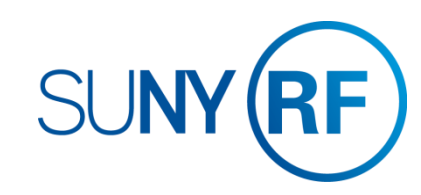

# **LOG INTO THE ORACLE BUSINESS SYSTEM**

### How to Access, Log In and Navigate

You can access Employee Self Service from anywhere you have Internet access. You will need your user name and password. If you are a first-time user, you will need to set up an account.

- 1. Go to www.rfsuny.org
- 2. Click **Login** in the upper left corner of the screen.
- 3. Enter your Research Foundation ID Number as your user name. This ID was sent to you via email when you were first hired.
- 4. Enter your password.

*Tip! If you have forgotten your password, click "Forgot Your Password" on the login screen. Your information will be emailed to you.*

5. Go to the Business Applications portlet and click **Self Service** link.

#### **Site Availability**

The Self Service website undergoes daily planned system maintenance, from 6:00 to 6:30 p.m. and 2:00 to 4:00 a.m. EST. If you attempt to log in during these times, you will encounter a message that reads, "Employee Self Service Unavailable."

#### **Log Out to Protect Your Personal Information!**

<span id="page-2-0"></span>When you've completed your session, click **Logout** in the list of links in the upper right corner of the screen. This will help prevent unauthorized access to your information**.** 

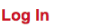

Access to this website is for authorized users only. Log in below with your user name and password. If you do not have access to the RF .<br>website, you must <u>set up a user account</u>.

If you are attempting to access a web page from an e-mail link or a link within another website, you will be directed to that web page once you log in to the site

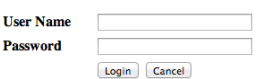

**Forgot Your Password?** 

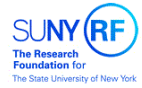

#### What is my user name?

Your RF website user name is:

Your e-mail address - if you established your user account before November 21, 2010.

Your RF ID number - if you established your user account November 21, 2010 or later. Locate your RF ID number on your pay stub, or contact your campus HR representative.

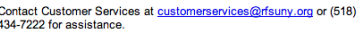

**If you need help with your Self Service account, contact Customer Services at customerservices@rfsuny.org or 518-434- 7222.**

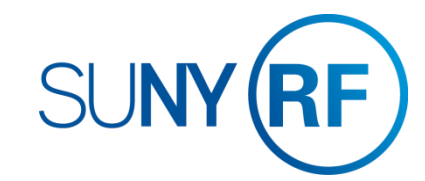

# **THE MY TIME MENU**

# Features of the My Time menu

After signing into the system select the Employee Self Service responsibility and the **My Time** menu option. The My Time menu has a few features that will help you navigate through your tasks.

### **The Tabs**

The tabs at the top of the form are always available and function as follows:

- 1. Clicking **Recent Timecards** will bring you to the list of timecards you have started and give you the status
- 2. Clicking **Create Timecard** will bring you to the screen where you enter your time
- 3. Clicking **Templates** will bring you to your saved templates and allow you to delete them. (Not applicable for Exempt Employees)

At the end of this guide you will find the list of error messages used in My Time and what they mean. This will help you in determining the correct action to take if you received one of these errors.

<span id="page-3-0"></span>**Also at the end of this guide you will find other helpful information such as using the My Time menu or including absence reason definitions.**

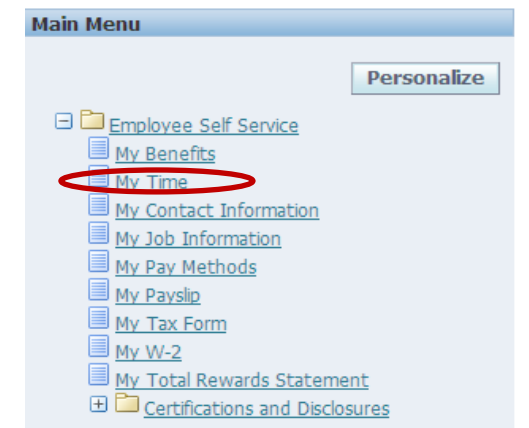

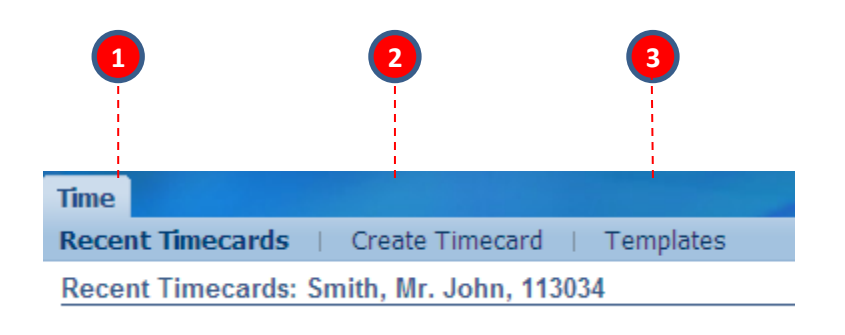

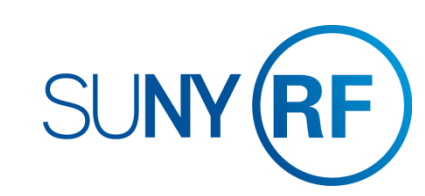

# **THE MY TIME MENU**

## Features of the My Time menu

The My Time menu has a few features that will help you navigate through your tasks.

### **Recent Timecards List**

.

The Recent Timecard list gives you information about your timecards

- 4. The status of your timecards
- 5. The date you submitted the timecard
- 6. Update a saved timecard with additional entries
- 7. View a timecard details

<span id="page-4-0"></span>*Tip! Once a timecard has been approved by your supervisor, it can no longer be updated or deleted. You can however, update or delete a submitted unapproved timecard and your supervisor will receive a new notification for approval.* 

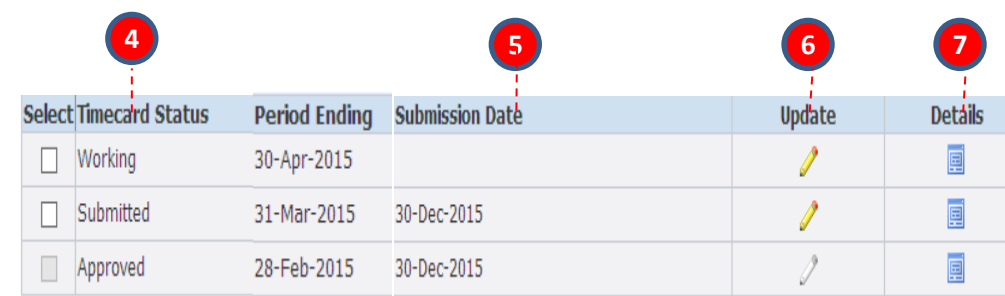

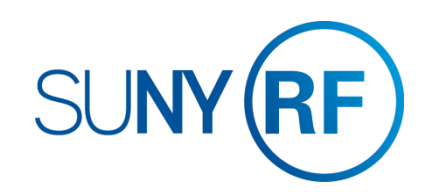

# **ENTER A TIMECARD**

### How to enter exception time

After selecting The My Time menu

- 1. On the main My Time screen, click the **Create Timecard** button
- 2. Use the Period drop down box to select the monthly period for which you are entering time.
- *Tip! You can enter past or current periods but cannot enter future periods. Timecards must be submitted chronologically to avoid receiving message "Error Occurred While Validating Earnings Policy"*

*NOTE: It is not necessary to enter something for every day of the month. If you have met your FTE obligation for the month, simply check the certification box and click Submit. No other entry should be made, unless a holiday occurs during the month.* For a month with a holiday, simply enter "Grad" (if a student) or "Non -accruing" (if a non -student) in the comments box, check the certification box and click Submit.

### **Using Non -Worked Time:**

If you find that you must be absent you enter the absence on your timecard. Before doing so you should check with your supervisor and/or HR office to determine the appropriate method to record this absence. You may be asked to record this time against the Hours Type Non Worked Time. A reason is required for this Hours Type as well. Examples of reasons in this category are Jury Duty, Court Appearances, leave of absence for military service. (see pq. 7.1 for a full list of absence reasons).

After selecting the period follow these steps to record non -worked time:

- 3. Use the Hours Type drop down box and select the type of absence and enter the time out on the appropriate day.
- 4. Select the appropriate reason from the drop down.
- 5. If you have more than one type of absence click Add Another Row
- **6. If you enter an hours type in error, it is best to save the timecard and then use the trash can icon at the end of the row to delete it. Do not change the hours type in that row.**
- 7. Go to Save or Submit a Timecard on [pg. 4.1](#page-6-0)

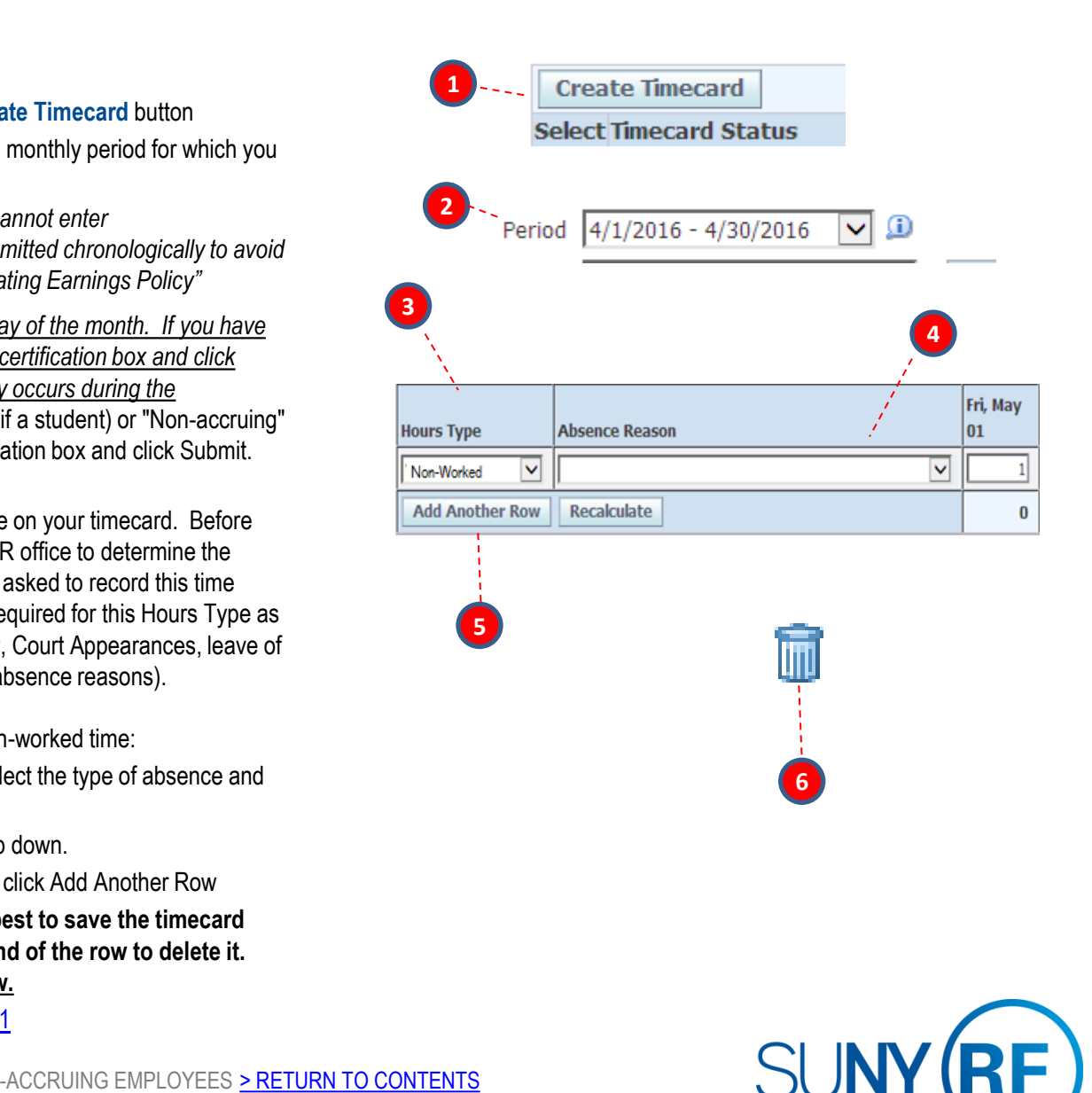

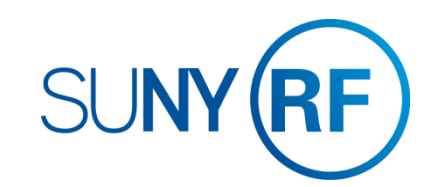

# **SAVE OR SUBMIT A TIMECARD**

How to save your timecard or submit for approval

### **To Save:**

1. Click the **Save** button at the top or bottom of the timecard. This will allow you to go back and update the timecard at a later time. It will also produce any applicable messages if there are issues with your entries.

### **To Submit:**

- 2. Once you have completed your entries for the period and are ready to submit the timecard to your supervisor for approval click the **Go to Next to Submit** button. This will bring you to the review screen.
- 3. If the entries are correct, you must check the box next to the statement certifying your entries. Then click **Submit**
- 4. If they are not correct, click the **Back Button** and make the necessary changes. If you hit **Cancel** and had not saved your entries on the previous page, your entries will not be saved.

### *Tips!*

- *If you need to go back to the previous screen DO NOT use your browsers back function, instead use the back button on the form.*
- *If you need to communicate any information about your entries to your supervisor or HR office, use the comments box*
- *Once a timecard has been submitted your supervisor will receive a notification. If your supervisor disagrees with your entries, they will reject the timecard and return to you for correction.*
- *If you realize there are changes to your timecard after you submit but before your supervisor approves you can still update your timecard. After approval, if you determine there are changes contact your HR office.*

**Log Out to Protect Your Personal Information!** 

When you've completed your session, click **Logout** in the list of links in the upper right corner of the screen. This will help prevent unauthorized access to your information**.** 

<span id="page-6-0"></span>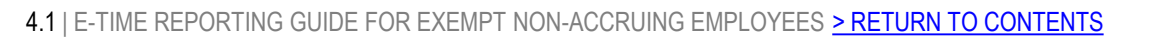

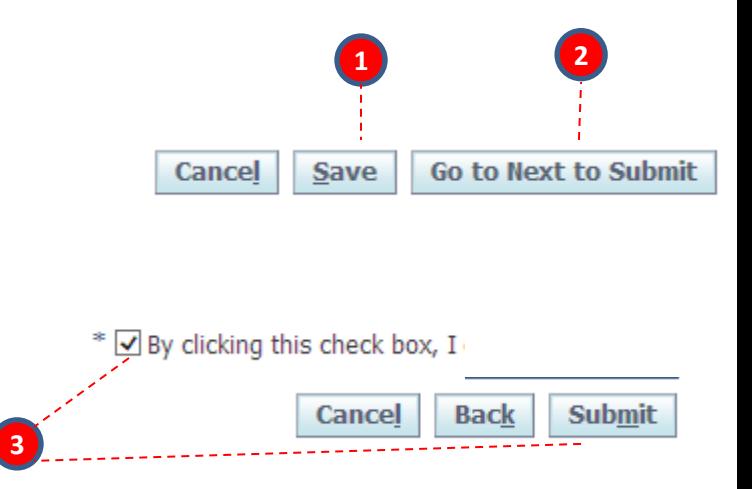

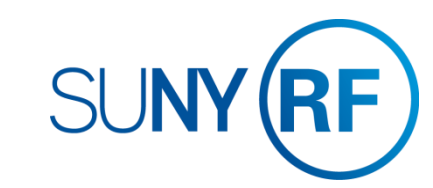

# **SAVE OR SUBMIT A TIMECARD**

Holiday Error

If you are completing a timecard for a period which includes a holiday, even though you are not accruing any leave, the system still looks for either an entry on the holiday or a comment in the Comments Box. Therefore, please enter "Grad" if you are a graduate student, or "nonaccruing" if another non-accruing position.

### Your last timecard submission

If you separate from the RF for any reason, you can complete your last timecard on-line even after your last day of work (self service will still be available to you). Although, the entire month will appear you will not be able to enter any time out of the office after your termination date. [See pg. 6.1 f](#page-9-0)or the error message you will receive if you try to do this.

<span id="page-7-0"></span>**You may NOT extend your termination date to include non-work days.**

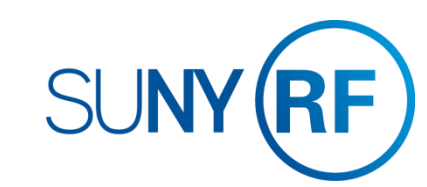

# **OTHER FEATURES**

### Notifications and Email Preferences

#### **Notifications**

When your supervisor approves your timecard you will receive an email Notification to let you know. These notifications will also appear in your Worklist (next to your Main Menu) You can clear these notifications by:

- 1. Clicking **Full List**
- 2. Selecting the notifications you wish to clear
- 3. Clicking **Close**

*Tip! Any other buttons on this form, for example Reassign, should not be used.* 

From

### **Email Preferences**

You may choose to turn off your email notifications by:

- 4. Selecting **Preferences** at the top right of your Main Menu screen
- 5. Under the Notifications section using the Email Style drop down box, you can select "Do Not Send Me Mail" instead of the default "HTML mail"

*Note: Turning off e-mail notifications means you will no longer be aware of upcoming deadlines or confirmation of timecard submittal.*

<span id="page-8-0"></span>*Tip! If at any point you stop receiving email notifications when you did not select this option, ensure this value does not say "Disabled". If so change it back to the value "HTML mail" . If this does not correct the problem contact Customer Services.* 

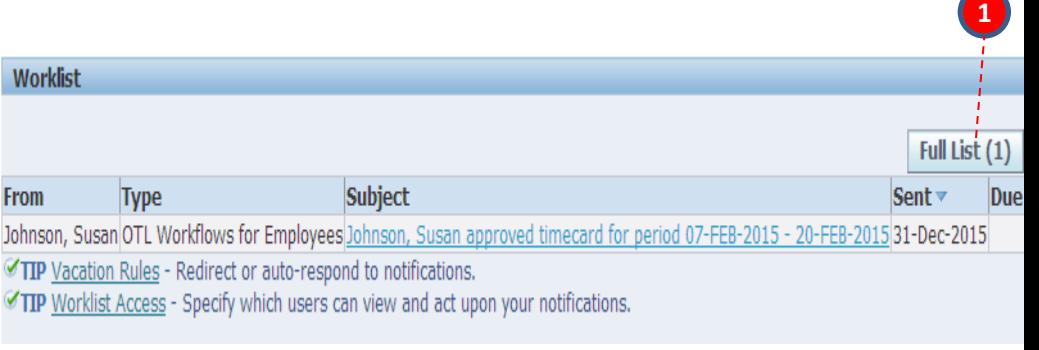

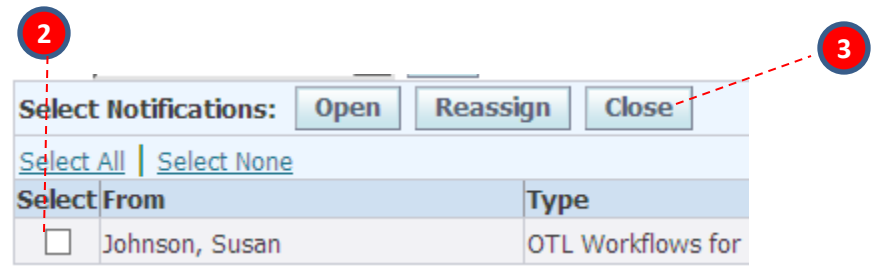

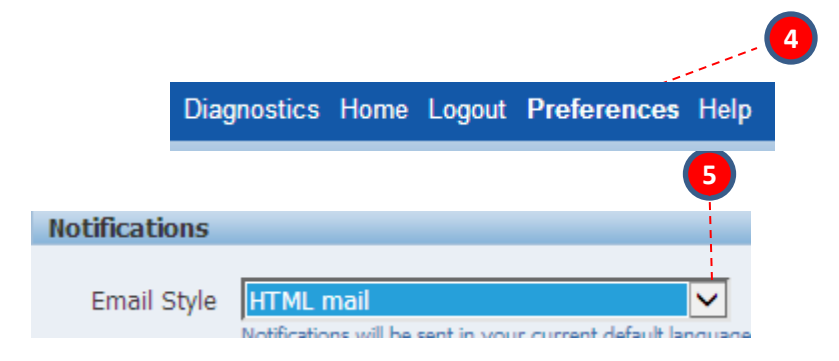

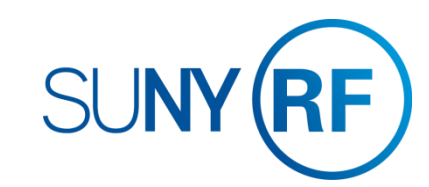

# **COMMON MESSAGES**

# Definitions and Corrective Actions for Common Messages

<span id="page-9-0"></span>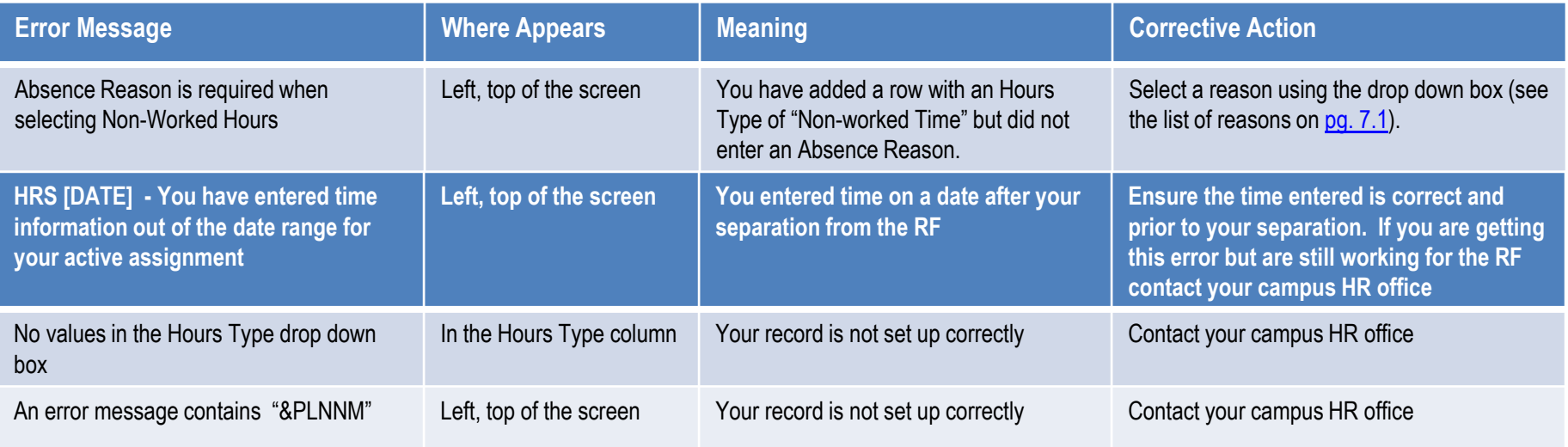

# **DEFINITIONS AND OTHER INFORMATION**

## Absence Reasons

<span id="page-10-0"></span>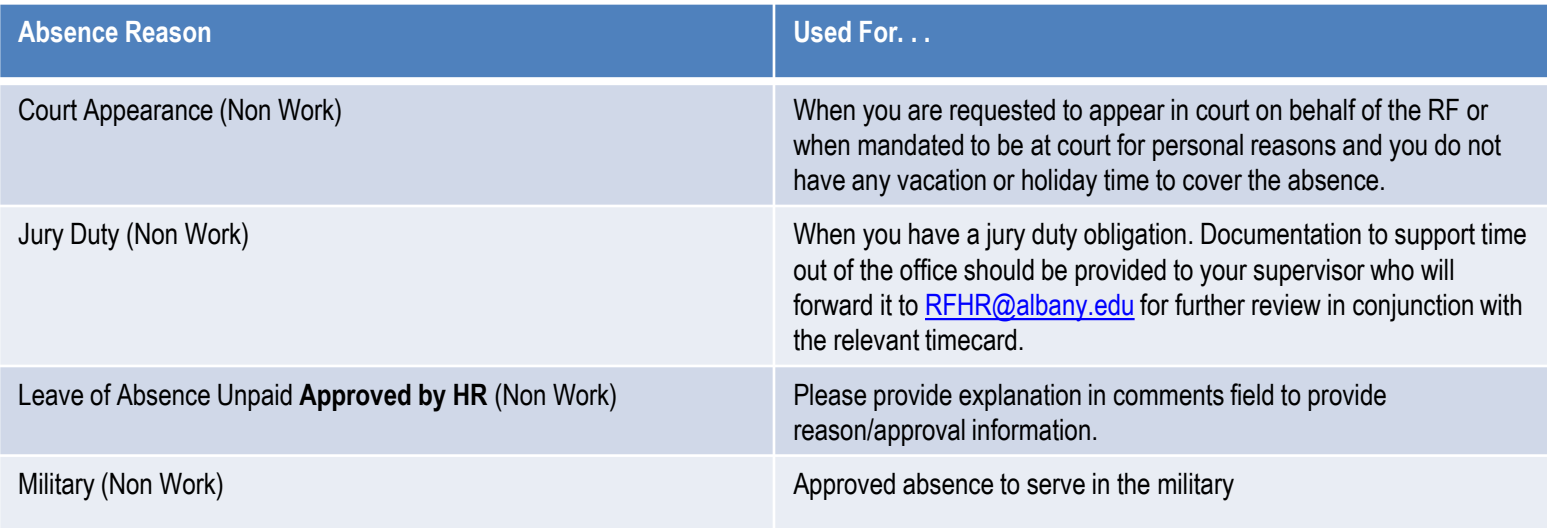

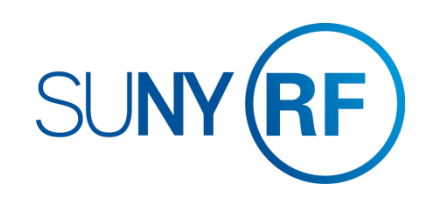

Where to go with questions

# CONTACT INFORMATION

Trouble understanding the forms? Contact: *Janice O'Mara: 315-470-6614 Mary Gillett: 315-470-6612*

Trouble logging on to the system? Contact RF Customer Services: *518-434-7222*

[CustomerServices@rfsuny.org](mailto:CustomerServices@rfsuny.org)

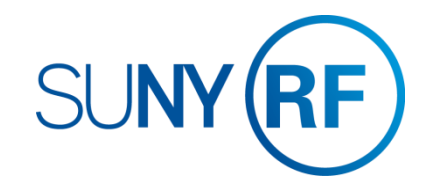